## SportScience Quick Start Guide For Coaches

**Download SportScience App For iOS** 

**Download SportScience App For Android** 

**SportScience** Welcome When you open the App you will be greeted by the Welcome screen. 1. Tap "Create Account". **Create Account**  $\overline{\mathbf{x}}$  $\sqrt{ }$ 2. Enter your information in the text boxes. Tap the Done  $\sqrt{\phantom{a}}$  button when finished. **Teams**  $\bullet$   $\left\vert \leftarrow \right\vert$ Your Teams 3. Tap the Add  $\begin{bmatrix} 1 \\ 1 \end{bmatrix}$  button to create your team. **Add a Team**  $\overline{\mathbf{x}}$ 4. Fill in the text boxes and tap the Done  $\blacklozenge$  button when finished. Age: No Age evel: No Le  $\bullet \ \mid\ \leftarrow$ **Teams**  $\ddot{}$ **Your Teams** 5. Tap on your team.  $\uparrow$  Team Management **Team Code** o team is: "usezetyvyg" (without the quotes).<br>«homever you want to be able to join your tea 6. Tap on Tracker Settings.

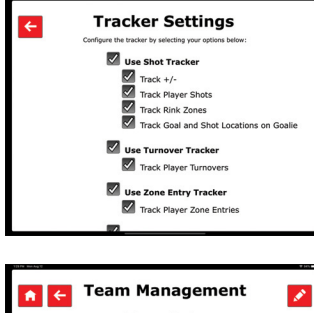

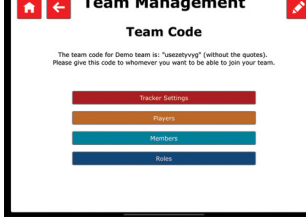

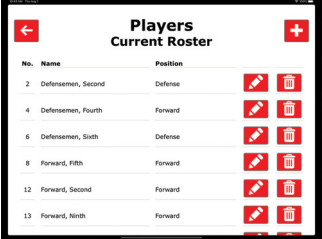

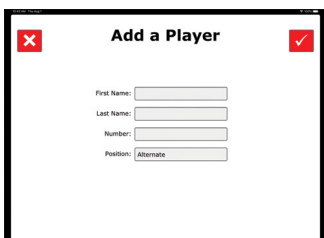

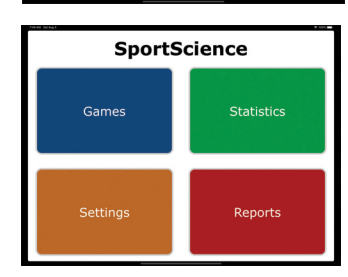

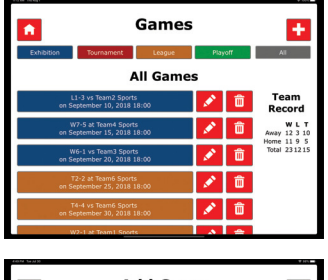

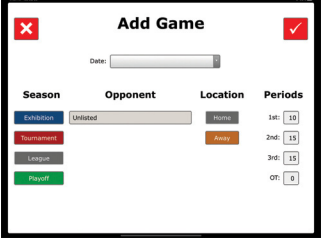

7. Select your Tracker Settings.

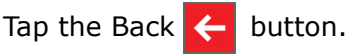

- 8. Tap the Players button.
- 9. Tap the Add  $\begin{array}{|c|c|c|c|c|}\n\hline\n\end{array}$  button to add a Player.
- 10. Add Player details and tap the Done  $\sqrt{\phantom{a}}$  button.

Repeat until all players have been added.

- 11. Tap the Back  $\leftarrow$  button to return to Team Management.
- 12. Tap the Home  $\bigcap$  button.
- 13. Tap Games.
- 14. Tap the Add  $\begin{bmatrix} 1 \end{bmatrix}$  button to enter a game.
- 15. Select an opponent or Leave as "Unlisted" to be prompted to enter an opponent.
- 16. Repeat until season is complete (or do this prior to each game).

You're done the setup.

The SportScience App synchronizes with the server on the "Home" and "Games" screens assuming you have an internet connection.